## Make sure you have the following:

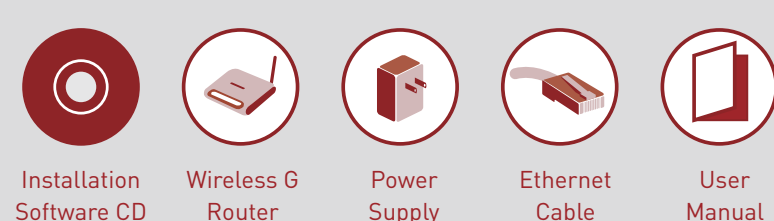

### **Manual Setup**

**Advanced Users** Go to "Alternate Setup Method" in your User Manual.

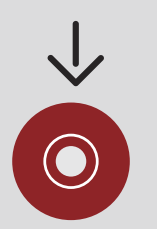

## Auto Setup  $\rightarrow$

Users of Windows<sup>®</sup> 98SE Windows Me Windows 2000 Windows XP Mac  $OS^{\circledR}$  9.2 Mac OS X can use Easy Install Wizard

**IMPORTANT: Run the Easy Install** Wizard from the computer that is directly connected to the cable or **DSL modem. DO NOT CONNECT** the Router at this time.

# 1. Install

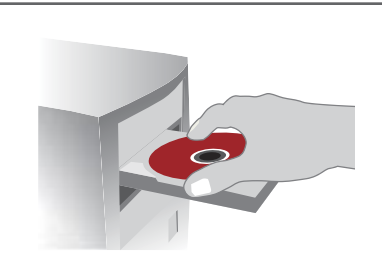

Run the Easy Install Wizard Software

- 1.1 Shut down any programs that are running on your computer. DO NOT CONNECT THE ROUTER AT THIS TIME.
- 1.2 Turn off any firewall or Internet-connectionsharing software on your computer.
- 1.3 Windows users: Insert the Easy Install Wizard software CD into your CD-ROM drive. The Easy Install Wizard screen will automatically appear on your screen within 15 seconds.

Mac OS Users: Insert the CD into your CD-ROM drive. A drive will appear on vour desktop called "Belkin Easy Install" Double-click the drive to open it. Mac OS 9 users-double-click the program called "Easy Install OS 9". Mac OS X users-double-click the program called "Easy Install OSX.dmg".

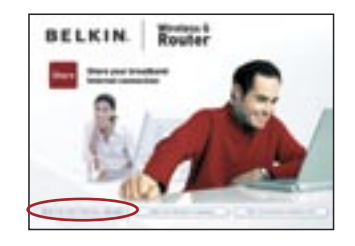

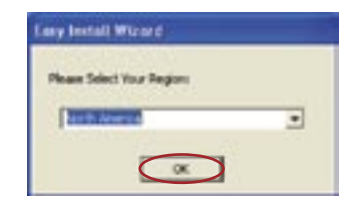

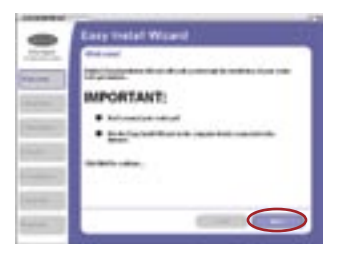

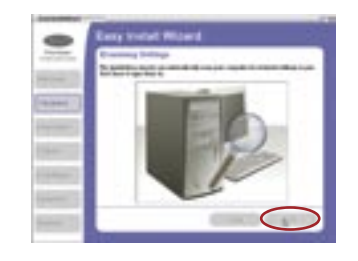

### NOTE for Windows Users:

If the Easy Install Wizard does not start up automatically, select your CD-ROM drive from "My Computer" and double-click on the file named "EasyInstall.exe" on the CD-ROM.

### 1.4 You will see the Wizard's welcome screen

(click) (Run the Easy Install Wizard)

1.5 Select your region from the drop-down box shown on the screen.

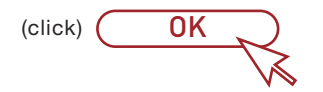

1.6 You will now see the first of a series of progress screens to help you know where you are in the setup process.

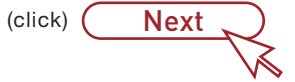

1.7 The next screen will tell you that the Wizard is examining your network settings. When the Wizard is finished examining your settings, click "Next".

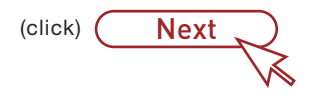

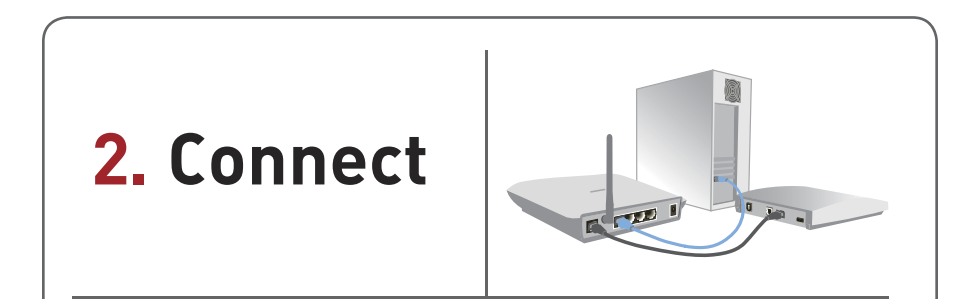

Connect your Router to your Computer and Modem

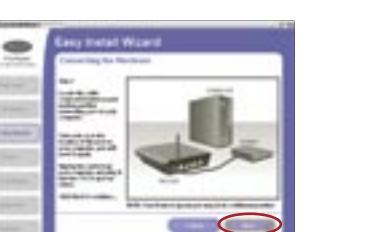

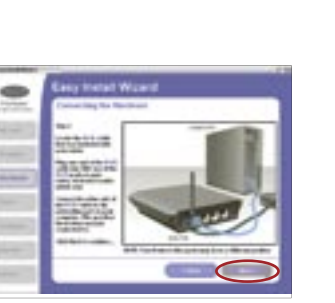

2.1 This step instructs you to locate the cable connected between your modem and the networking port on your computer. Unplug this cable from the computer and plug it into the GREEN modem port on the Router.

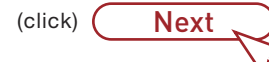

2.2 This step instructs you to locate the wired computer cable that is included with your Router. Plug one end of this cable into ANY one of the BLUE wired computer ports on your Router. Plug the other end of the cable into the networking port on your computer.

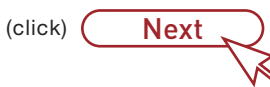

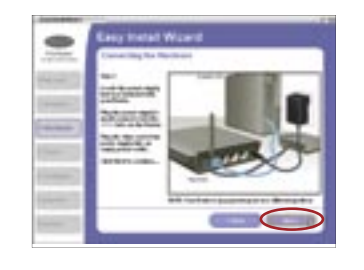

torarta

**CARD FUTURE** 

 $\overline{\phantom{a}}$ 

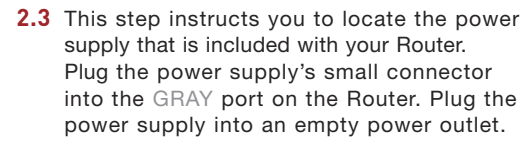

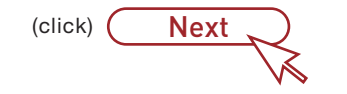

2.4 This step instructs you to look at the lights on the front of your Router. Make sure the appropriate lights are ON. Refer to the Easy Install software on your computer's screen for more details.

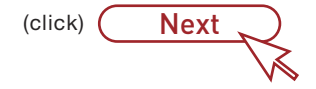

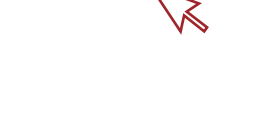

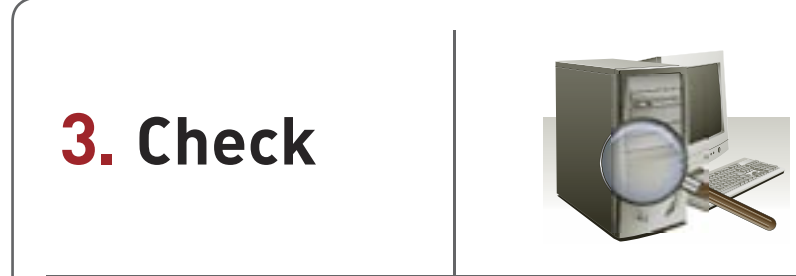

### Check the Router's Connection

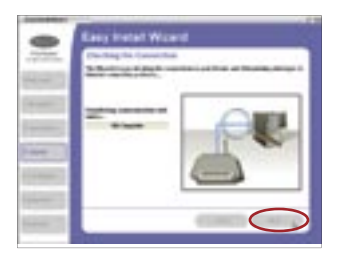

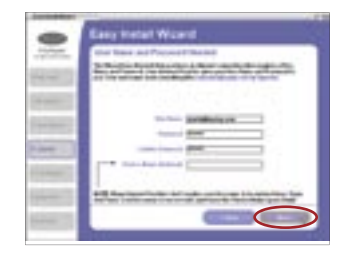

3.1 Once you have connected the Router, the Wizard will check the connection and then determine what type of Internet connection you have.

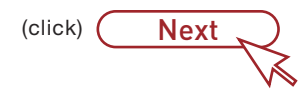

### 3.2 User Name and Password Needed

If you have a connection type that requires a user name and password, the Wizard will ask you to type them in. If your connection type does not require a user name and password, you will not see this screen.

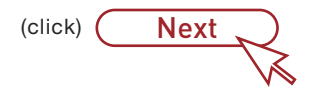

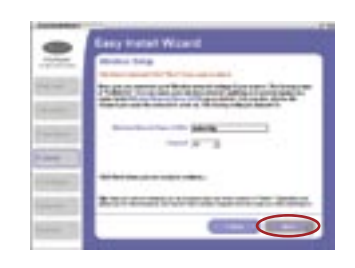

### 3.3 Wireless Setup This Step Is Optional. Click "Next" if you want to skip it.

Using this step, you can customize your wireless network settings if you want to. Consult the User Manual for more details. Follow the steps on the screen to complete this step. Click "Next" to continue.

**Next**  $(click)$ 

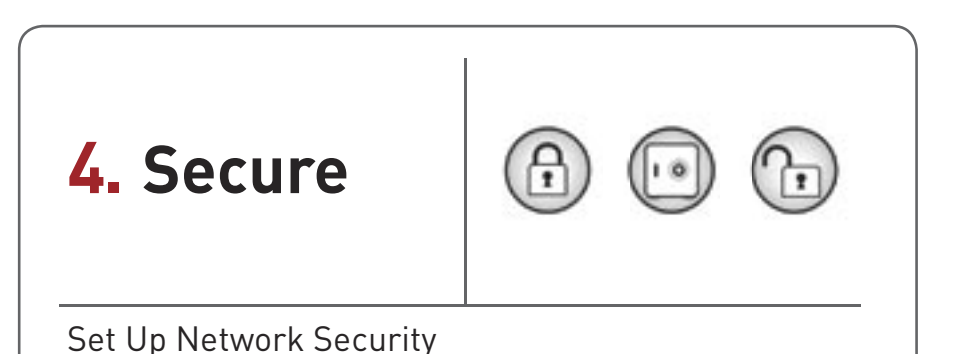

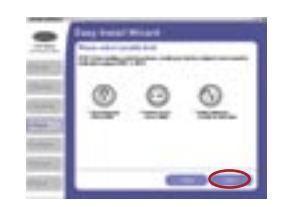

**STATISTICS** 

**Prancipting primary** 

4.1 After connection has been established. you will be prompted by the Easy Install Wizard to select your desired security level.

4.2 WEP and WPA are the two security options. If you do not want security or would prefer to install at a later time, click the radio button next to "NONE", and click "Next."

 $(click)$ **Next** 

 $(click)$   $\overline{C}$   $Next$ ,

- 4.3 The Wi-Fi Protected Access (WPA) security option features a two-password setup. You can select one password that provides COMPLETE NETWORK access and another password for GUEST (Internet only) access only. Click "Next".
- 4.4 Security setup is now complete. Click "Next" to configure.  $(click)$   $\Gamma$ **Next**

# 5. Configure

**Configure the Router** 

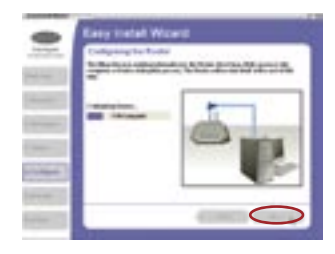

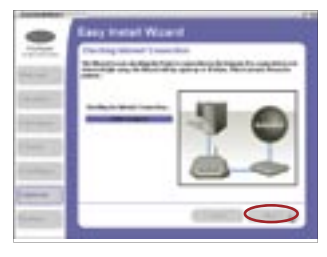

### Need Help?

Please visit http://www.belkin.com/networking for latest software updates and technical information.

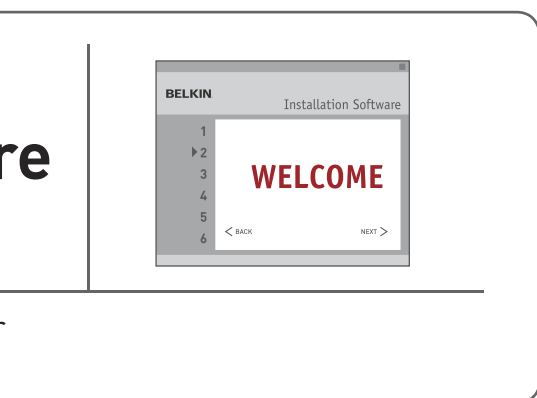

5.1 The Wizard will now transfer all of the configuration information to the Router. This will take approximately one minute. During this time, do not turn off the Router or computer. The Router will restart itself at the end of this step.

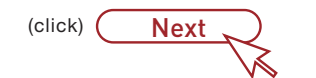

### 5.2 Checking Internet

The Wizard will now check for an Internet connection. This can take a few minutes. The Wizard may not detect a connection right away. If not, it will retry a number of times. The "Connected" light on the front panel of the Router will flash during this time. Please be patient through this process, and wait for the connection to be detected.

**Note:** If the Easy Install Wizard repeatedly displays an error stating that it cannot make an Internet connection, you may need to power cycle your modem in order to

 $\overline{\phantom{a}}$ 

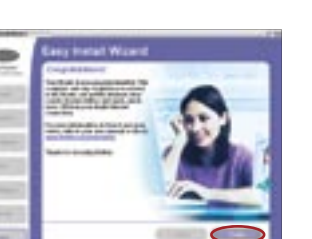

establish an Internet connection. This step will allow the modem to reconfigure itself properly to work with the Router. Please follow the instructions in the sequence indicated below:

- 1. Unplug the power from the modem (supplied by your ISP).
- 2. Unplug the power supply from your Router.
- 3. Wait five minutes.
- 4. Reconnect power to the modem.
- 5. Wait for the modem to power up (about one minute; please refer to the modem's documentation for more details).
- 6. Reconnect power to the Router.
- 7. Check your Internet connection.

### 5.3 Finished

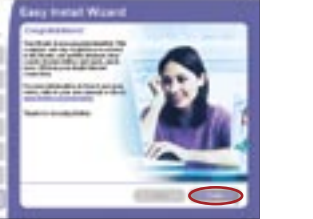

When the Internet connection is complete. the Wizard will tell you that you are finished. The "Connected" LED on the front of the Router will be solid GREEN, indicating that the Router is now connected to the Internet.

#### $(click)$   $\Gamma$ Finish,

# **Start Networking!**

Congratulations! You have finished installing your new Belkin Router. To test your Internet connection, open your browser and visit any website, such as www.belkin.com. A pop-up reminder screen for our included Parental Control Web Content Filter will appear. Please refer to your "Parental Control Web Content Filter" User Manual for detailed information.

# **BELKIN**

## **Wireless G Router**

#### $(15.21)$

. Warning: Changes or modifications to this unit not expressly approved by the party responsible for compliance could void the user authority to operate the equipment.

### $15.19(a)(3)$

This device complies with Part 15 of the FCC Rules. Operation is subject to the following two conditions: (1) this device may not cause harmful interference, and (2) this device must accept any interference received, including interference that may cause undesired operation.

The users manual or instruction manual for an intentional or unintentional radiator shall caution the user that changes or modifications not expressly approved by the party responsible for compliance could void the user's authority to operate the equipment.

## **BELKIN**

**Belkin Tech Support** US: 877-736-5771

www.belkin.com

310-898-1100 ext. 2263 Europe: 00 800 223 55 460 Australia: 1800 235 546 New Zealand: 0800 235 546 Singapore: 800 616 1790

**Belkin Corporation** 501 West Walnut Street Compton, CA 90220-5221. USA 310-898-1100 310-898-1111 fax

### Belkin Ltd.

Express Business Park, Shipton Way Rushden, NN10 6GL, United Kingdom +44 (0) 1933 35 2000 +44 (0) 1933 31 2000 fax

between the antenna of this device and all persons. 2. This Transmitter must not be co-located or operating in conjunction with any other antenna or transmitter

### Belkin Ltd.

CAUTION:

7 Bowen Crescent, West Gosford NSW 2250. Australia +61 (0) 2 4372 8600 +61 (0) 2 4372 8603 fax

### Belkin B.V.

Boeing Avenue 333 1119 PH Schiphol-Riik. The Netherlands +31 (0) 20 654 7300 +31 (0) 20 654 7349 fax

© 2005 Belkin Corporation. All rights reserved. All trade names are registered trademarks of respective manufacturers listed. Mac OS is a trademark of Apple Computer, Inc., registered in the U.S. and other countries.

# **BELKIN**

## **Wireless G Router**

1. To comply with FCC RF exposure compliance requirements, a separation distance of at least 20 cm must be maintained

# Start Here $\rightarrow$

If installing numerous networking devices at the same time, always install your Router first before installing other network components, such as notebook cards and desktop cards.

**Quick Installation Guide** 

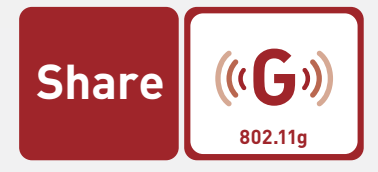

P74808-A

F5D7230-4